1. 學務系統首頁

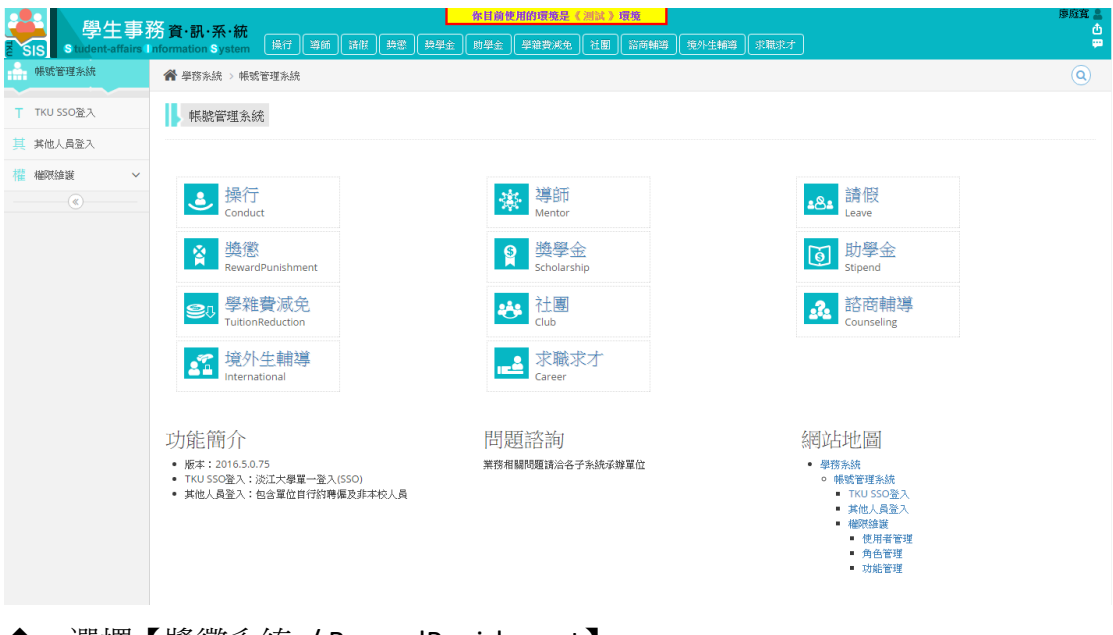

- ◆ 選擇【獎懲系統 / RewardPunishment】
- ◆ 網址為 [http://rewardpunishment.sis.tku.edu.tw](http://rewardpunishment.sis.tku.edu.tw/)
- 右上角功能為帳號管理(姓名頭像)、登出、訊息通知
- 2. 登入系統

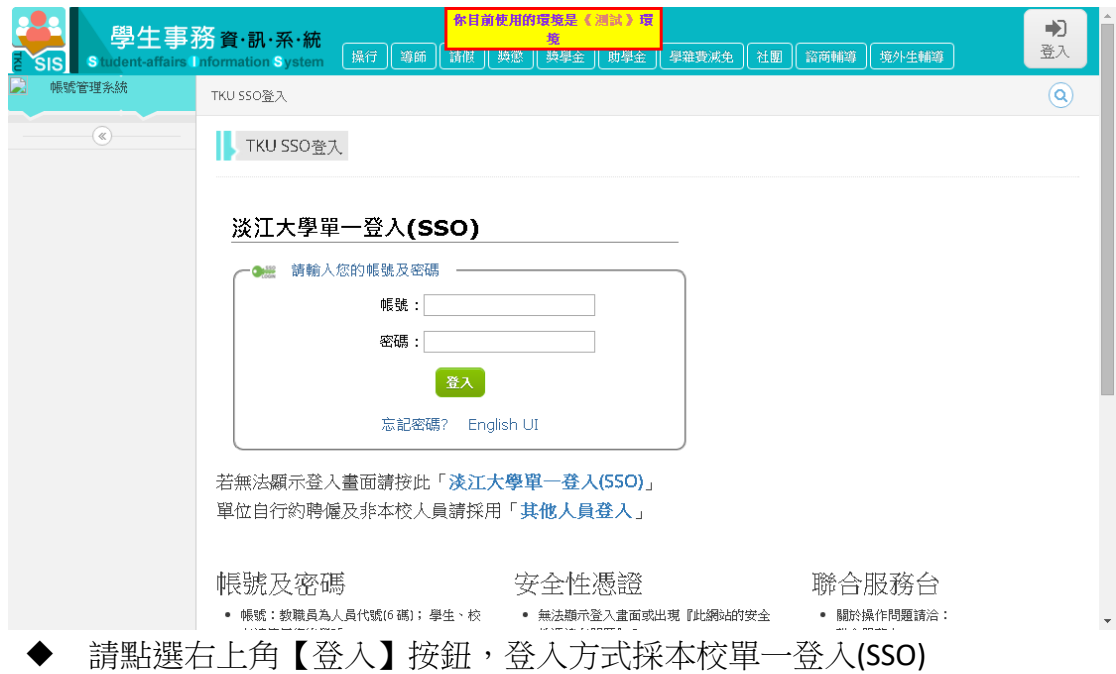

#### 3. 獎懲系統首頁

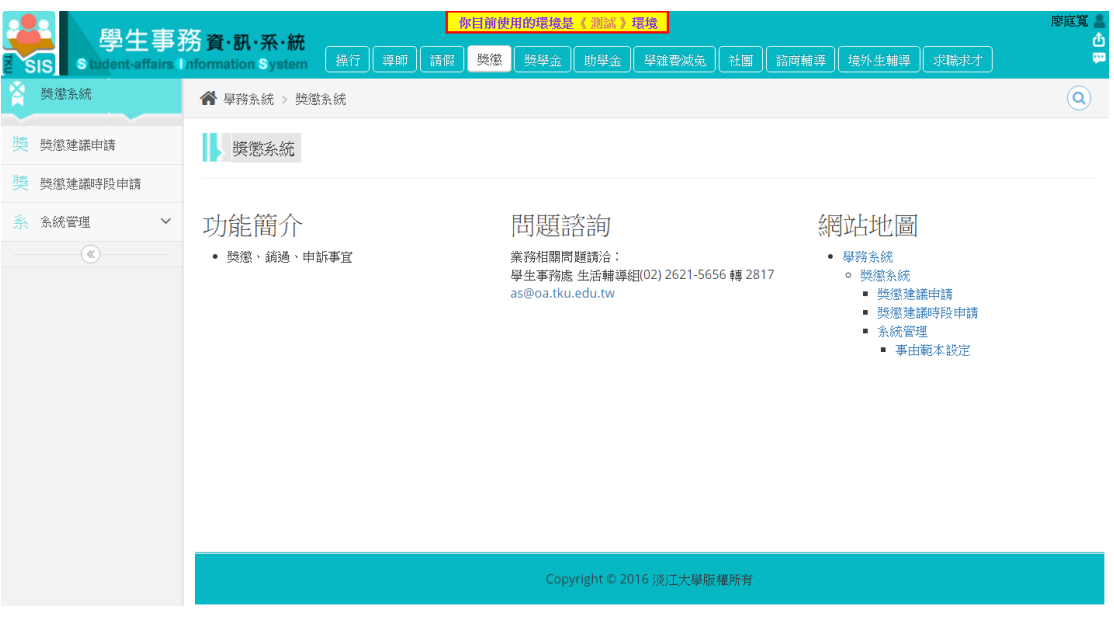

- 左方選單為獎懲系統功能(依權限顯示可使用功能)
- 中間為系統功能簡介與網站地圖

## 獎懲建議申請

4. 獎懲建議申請

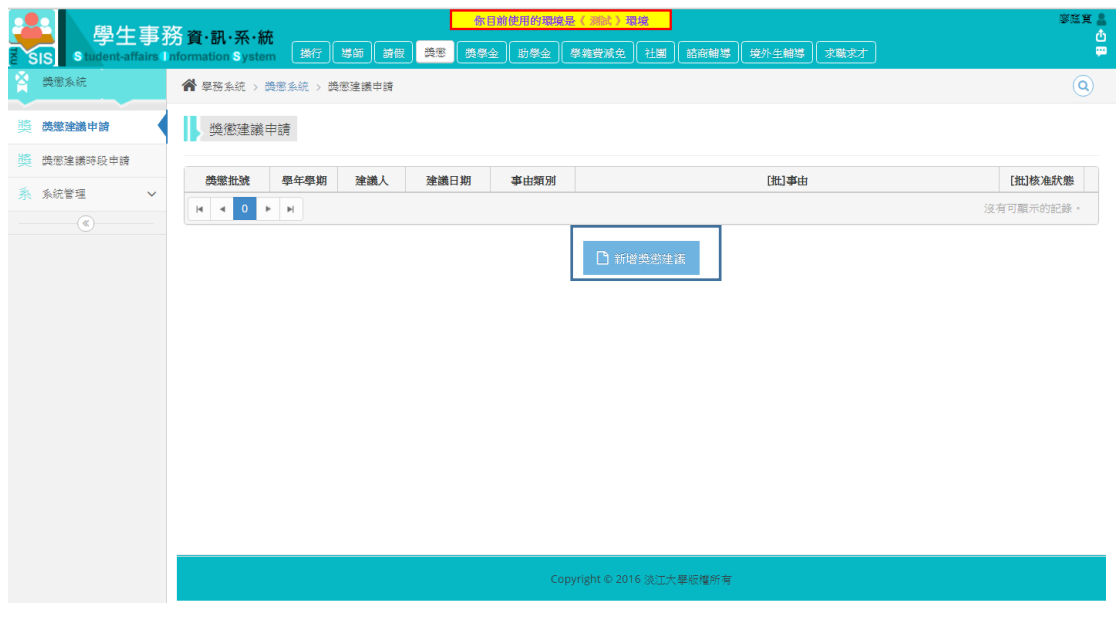

新增獎懲建議

5. 選擇獎懲類型/事由類別/獎懲條款/獎懲種類與次數

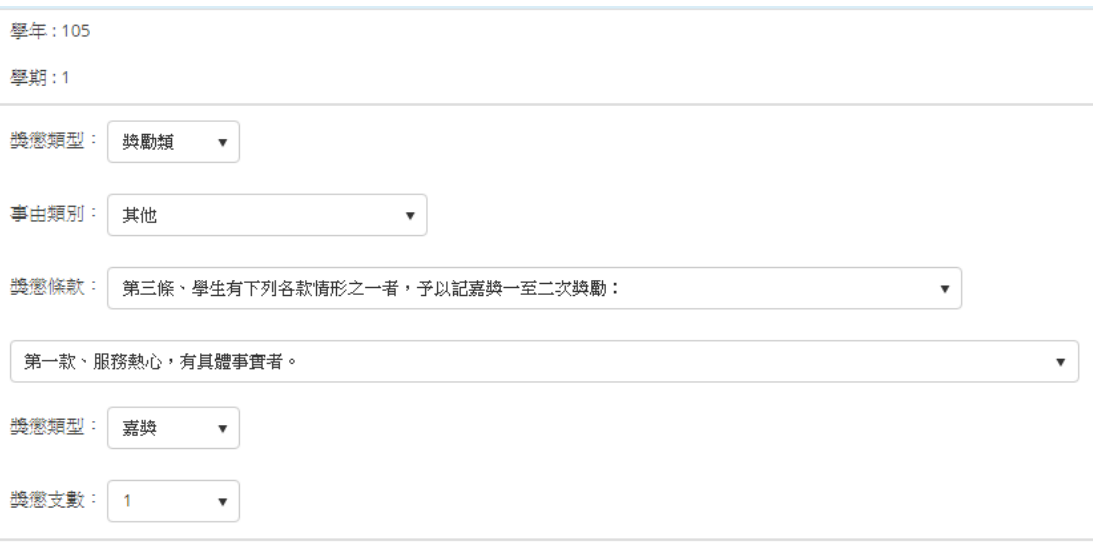

- 獎懲類型、事由類別、獎懲條款、獎懲類型與次數接有所對應, 由獎懲承辦人設定。
- 6. 選擇事由發生時間/填寫獎懲事由內容/上傳證明文件

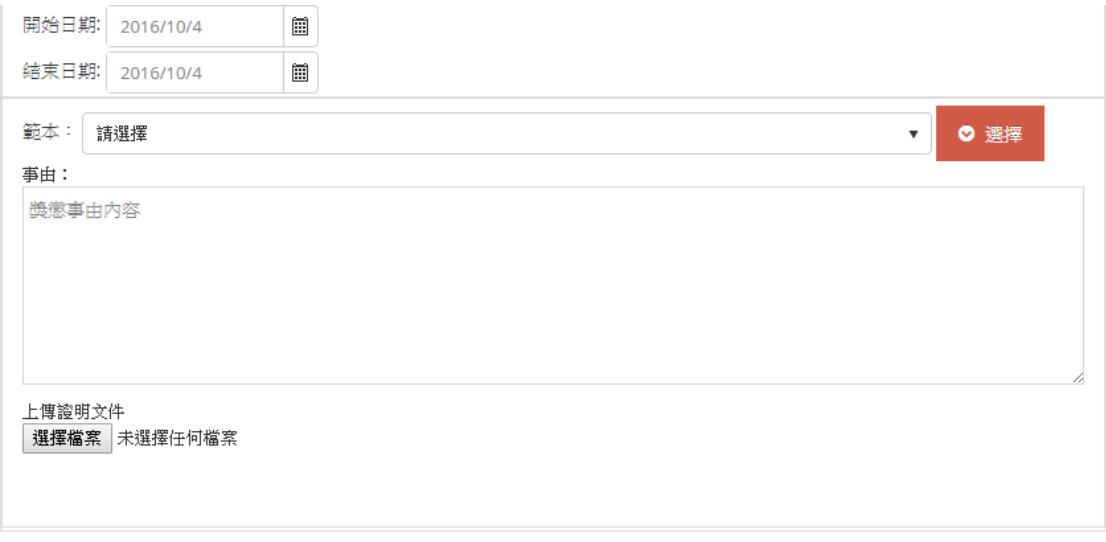

- 證明文件上傳非必要
- 7. 新增學生名單(以逗號分開)

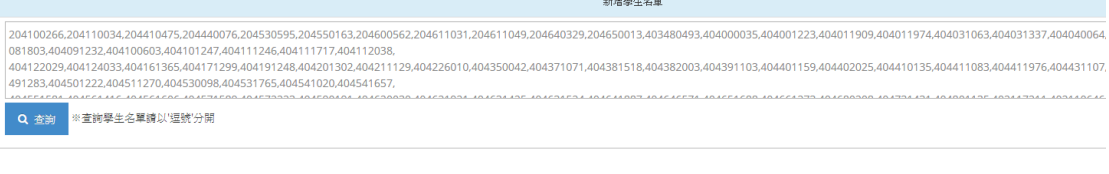

- 必須以逗號分開學號
- 可接受空白及換行
- 其他符號目前暫時無法辨識,包含全形逗號

8. 查詢失敗(學號有誤或狀態異常)

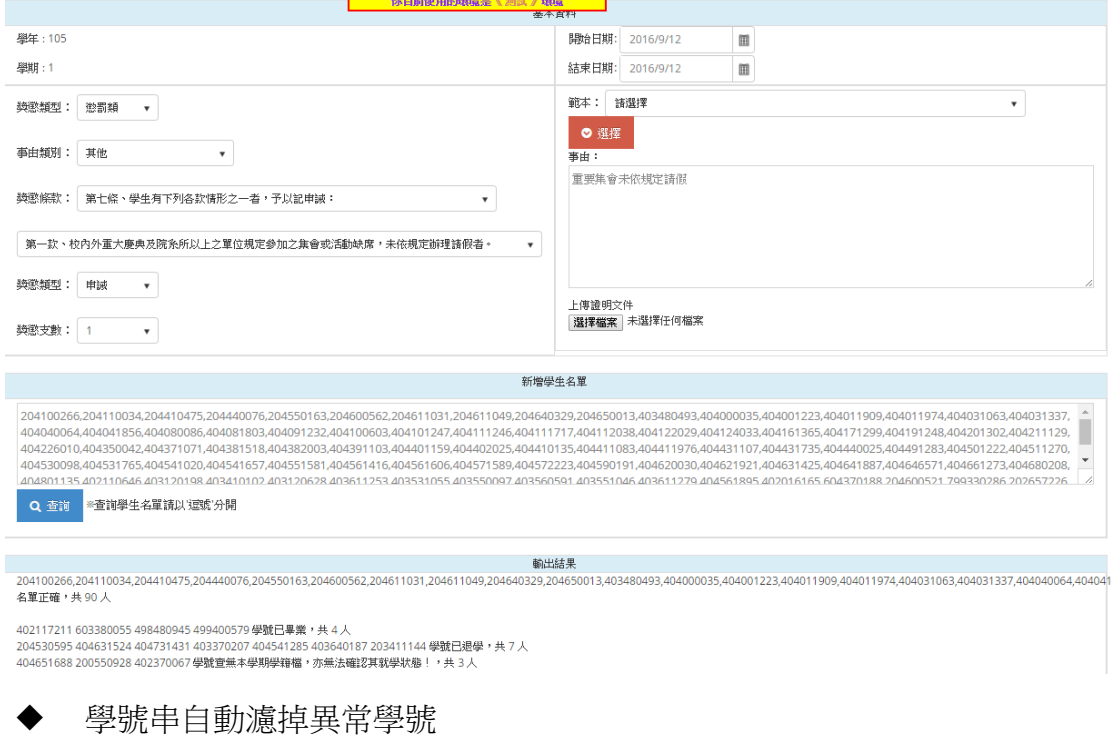

- ◆ 異常情況:已畢業/已退學/查無學籍/格式錯誤
- 9. 查詢成功

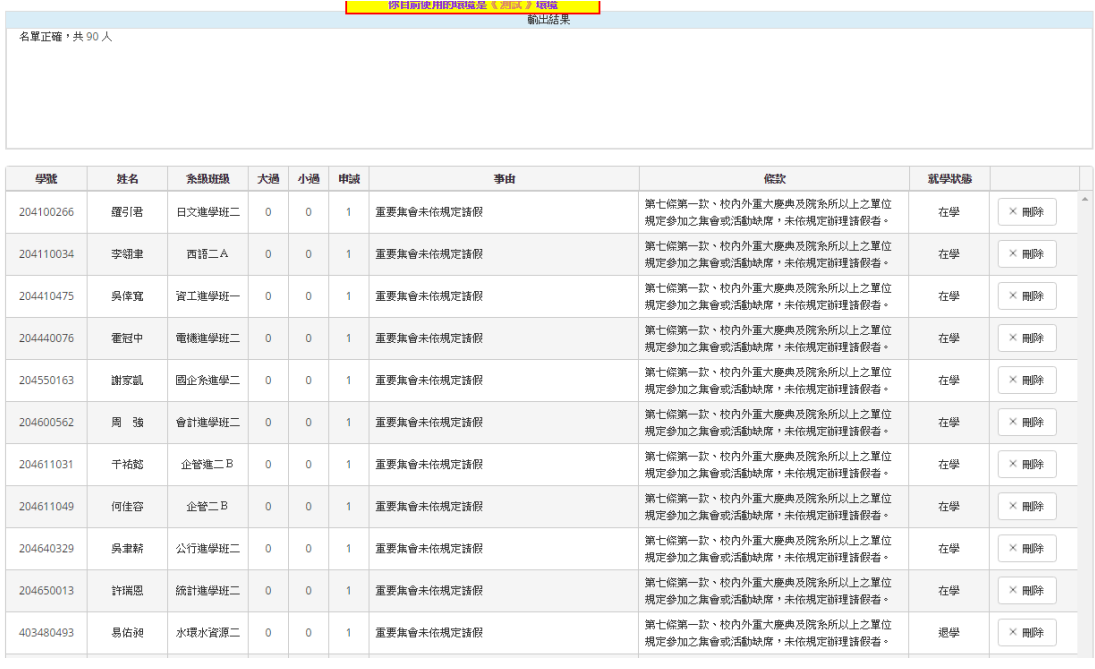

- 基本資料中輸入的獎懲條款、獎懲種類、次數以及事由內容自動複製 到所有獎懲建議列表中
- 可微調獎懲種類、次數、事由與條款
- 可直接刪除該筆獎懲建議
- 10. 送出整批獎懲建議

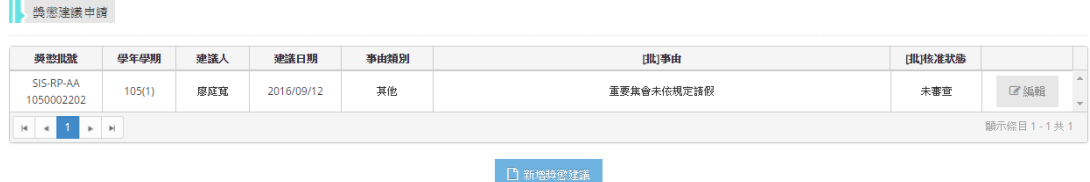

# 審核狀態為「未審查」時可以針對整批獎懲建議做修改及刪除

11. 複製 EXCEL 內容,同時輸出學號及事由

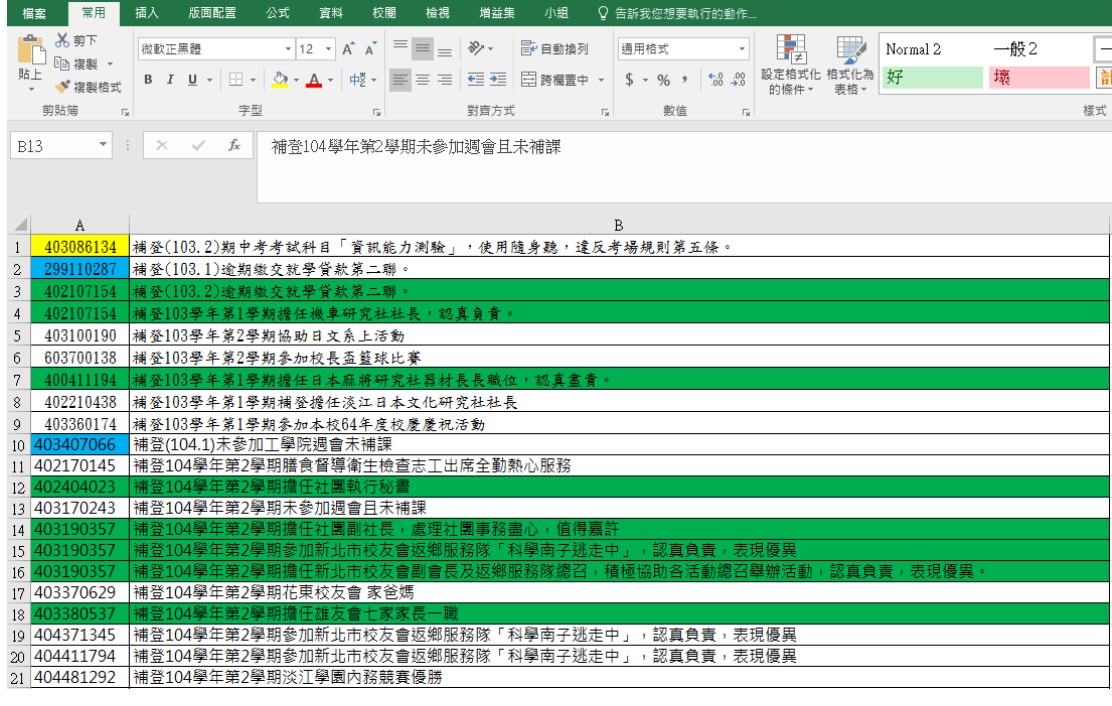

#### 將所有內容框起來並複製

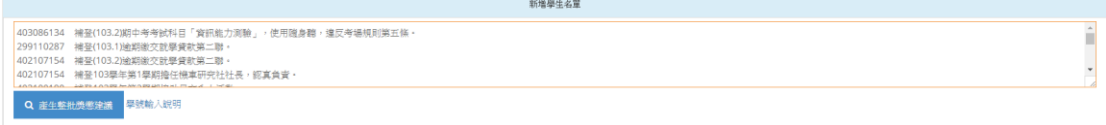

### 貼入新增學生名單處,點選產生整批獎懲建議

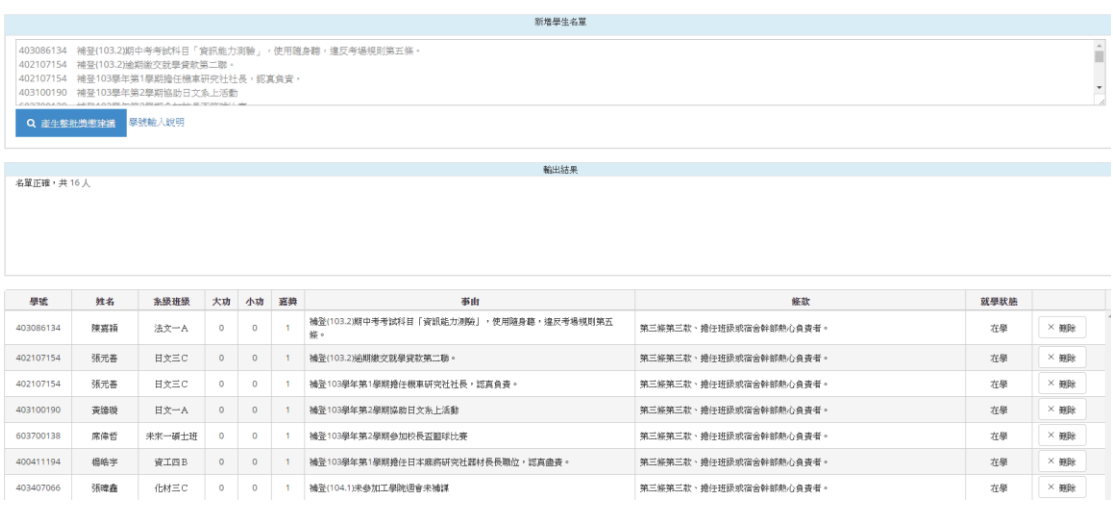

學號以及事由內容即為複製內容,再依需求修改獎懲種類及條款

12. 編輯整批獎懲建議(未審查前)

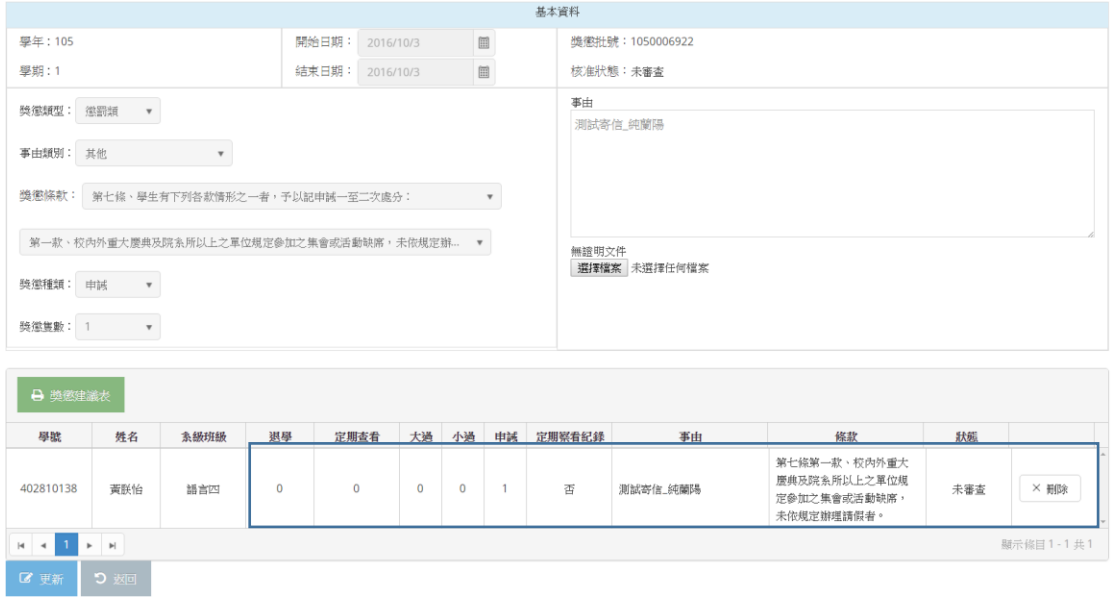

- ◆ 可修改獎懲種類、次數、事由、獎懲條款,亦可直接刪除該筆獎懲建議
- 修改完成後,請按更新後並確認是否修改完成

獎懲建議時段申請

13. 獎懲建議時段申請

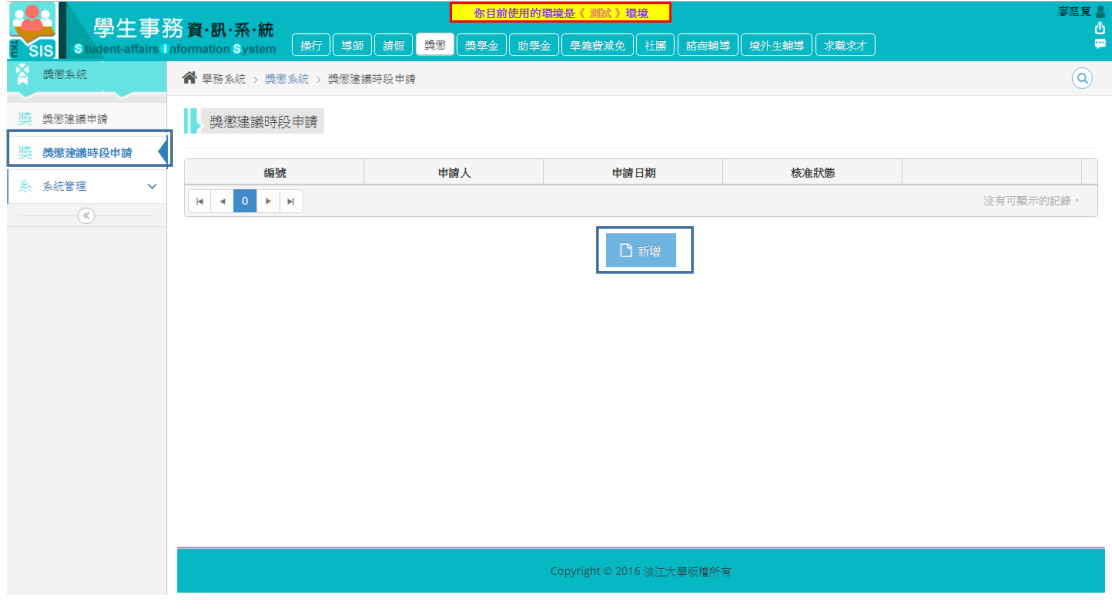

 於獎懲建議申請開放時段外,若有需求可利用系統向承辦人申請額外 開放時間(已開放一日為限)

14.

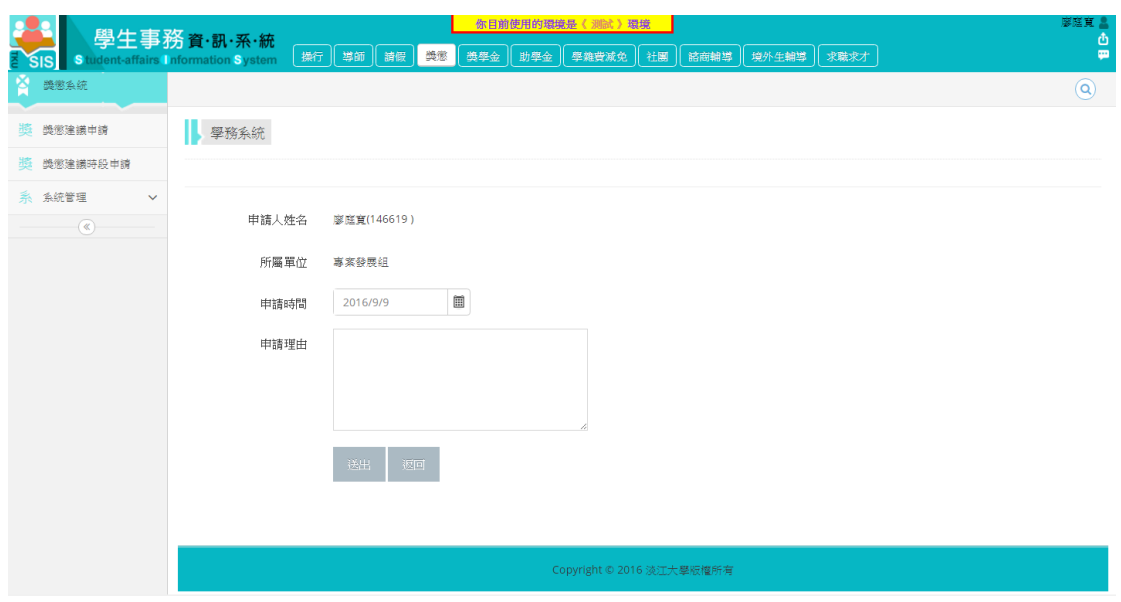

- ◆ 自動代出申請人姓名與所屬單位
- 填寫時間/理由後送出

15.

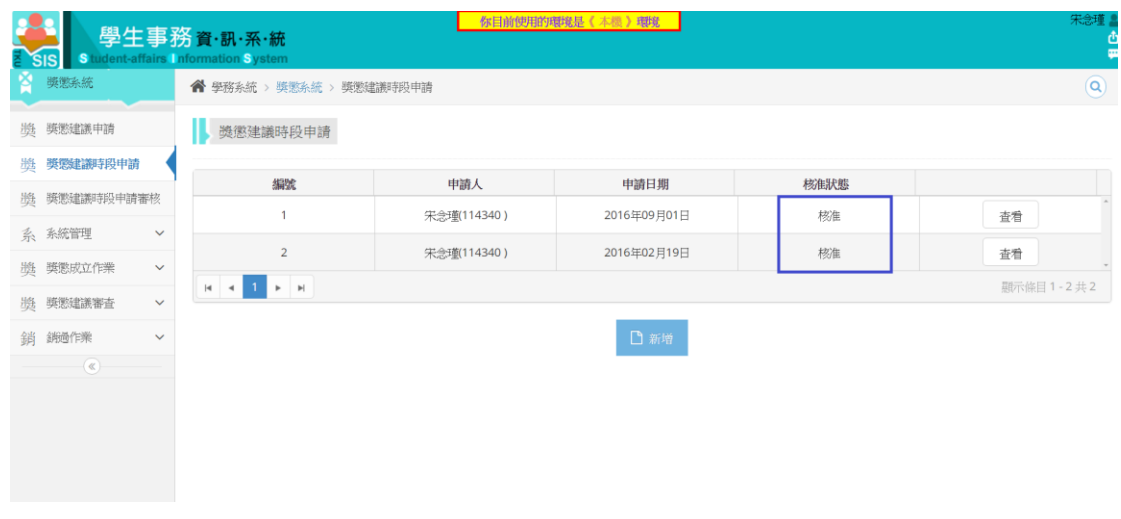

審核通過後方可於申請日申請獎懲建議

# 事由範本設定

16. 新增事由範本

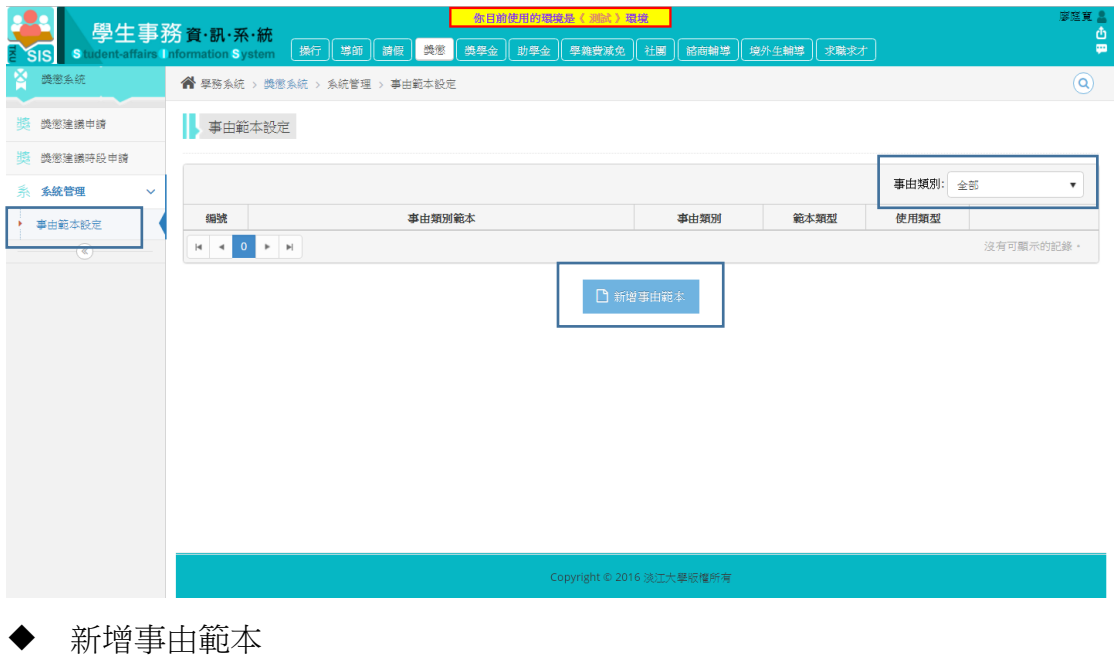

右上方可依照事由分類篩選事由範本

17.

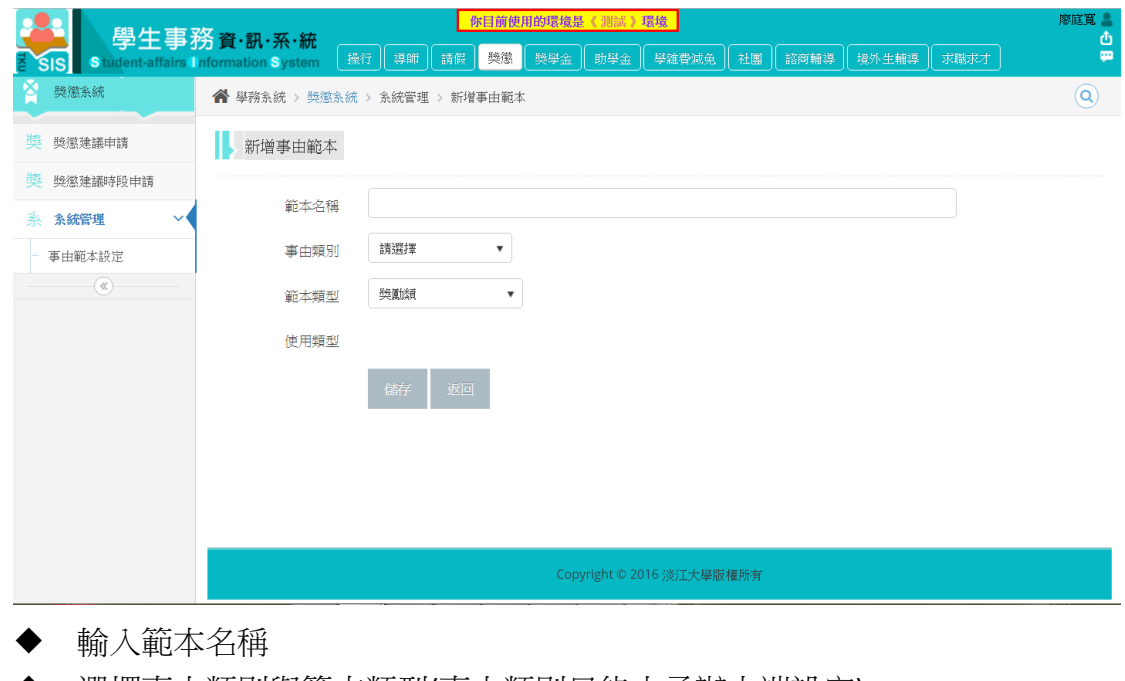

- ◆ 選擇事由類別與範本類型(事由類別只能由承辦人端設定)
- ◆ 儲存送出後方能於新增獎懲建議中使用範本
- 18. 新增獎懲建議中使用範本

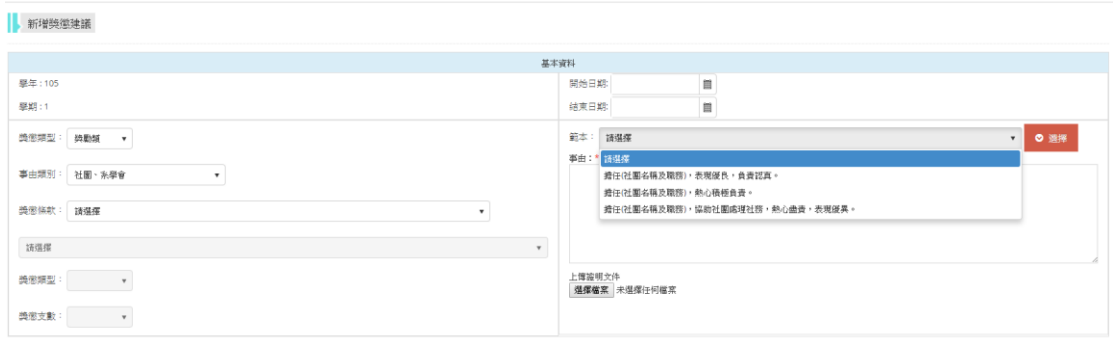

新增獎懲建議中,選擇事由類別後,則可以使用已設定的事由範本